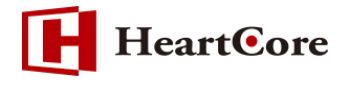

# **HeartCore ユーザデータベース機能設定マニュアル November 2016 Ver1.0**

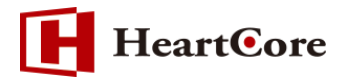

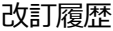

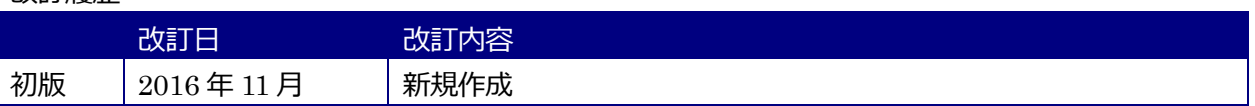

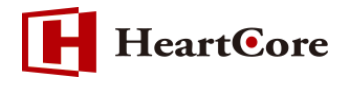

# 目次

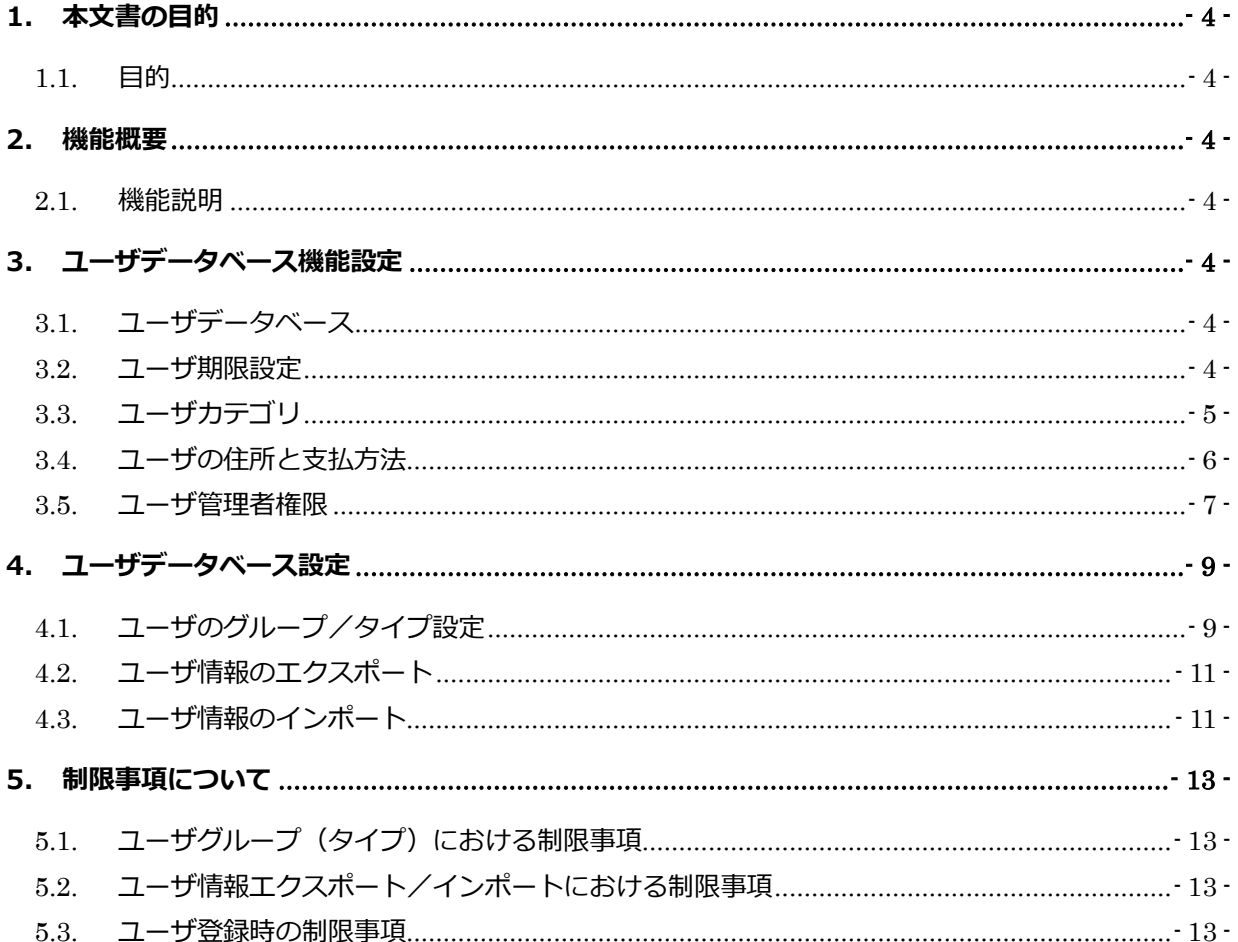

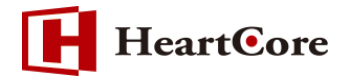

#### <span id="page-3-0"></span>**1. 本文書の目的**

<span id="page-3-1"></span>1.1. 目的

本文書は、ユーザデータベースの機能を説明した文書となります。

ユーザデータベースを利用するにあたり、本文書を参照することで、該当機能の一通りの操作を行 うことができることを目的としております。

#### <span id="page-3-2"></span>**2. 機能概要**

<span id="page-3-3"></span>2.1. 機能説明

Web サイトユーザと Web サイト管理者のユーザ情報を管理、保存するための機能です。 ユーザデータベースを利用することで、Web サイトへのアクセス制限や、複数の Web サイト管理 者によるコンテンツの管理ができるようになります。

## <span id="page-3-4"></span>**3. ユーザデータベース機能設定**

<span id="page-3-5"></span>3.1. ユーザデータベース

ユーザデータベースの機能設定は、設定>機能設定 の各設定項目より設定が可能です。 ※全体管理者のみ設定変更が可能です。

ユーザデータベースを利用する場合は、設定>機能設定>ユーザデータベース を選択し、「ユーザ データベースを有効にします」を選択します。

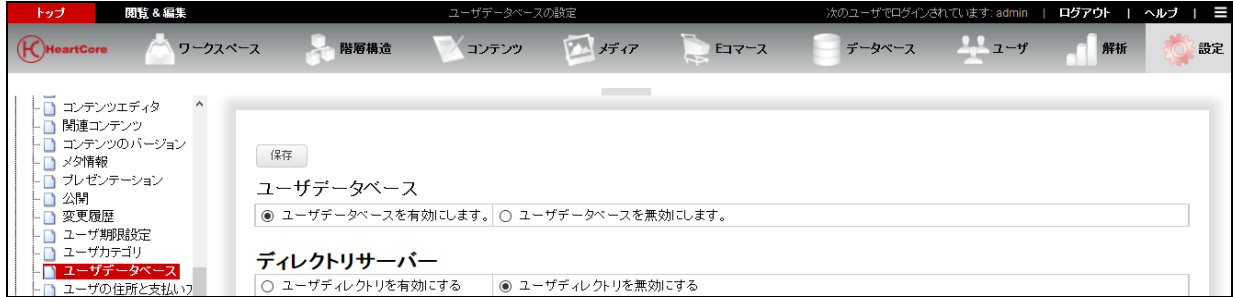

#### <span id="page-3-6"></span>3.2. ユーザ期限設定

設定>機能設定>ユーザ期限設定 より、ユーザの有効期限の設定可否が選択できます。

開覧 & 編集 ア<br>アインされています:admin | ログアウト | ヘルプ | 三 医纤维  $E = 57 - 7$  $22 - y$ ワークスペース 階層構造 マイコンテンツ データベース  $4216$ 語定 -□ コンテンツエディタ ■ 関連コンテンツ - ■ 関連コンテンツ<br>- ■ コンテンツのバージョン<br>- ■ メタ情報 [保存] プレゼンテーション D ユーザの期限設定 日公開 ◎ ユーザの有効期限を設定可能とする。 ○ ユーザの有効期限は設定しない。 変更履歴 ユーザ期限設定

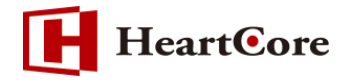

設定可能を選択すると、期限付きの会員や、試用期間のユーザ・アカウント、一時的な Web サイト 管理者ユーザなどを作成することが可能となります。

ユーザの追加/更新時、「有効期限設定」タブにてユーザの期限を定義することができます。

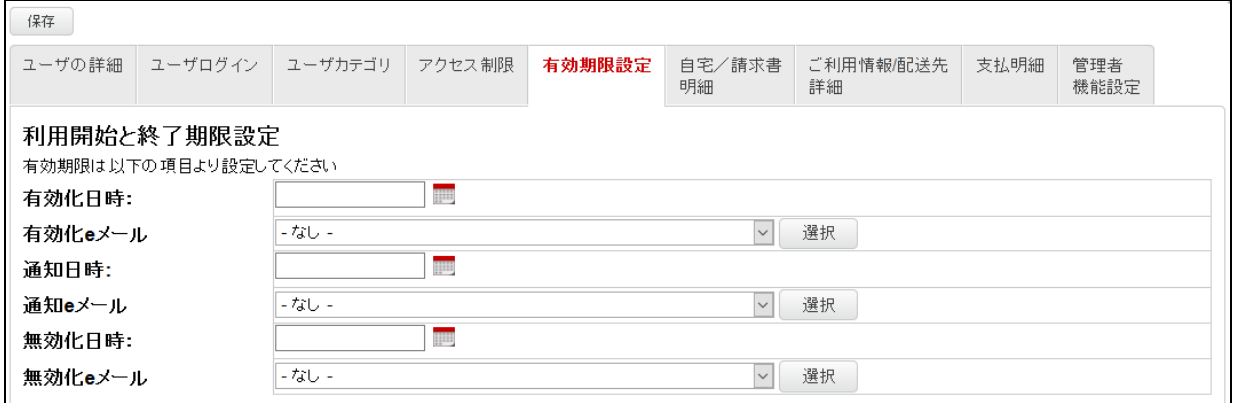

#### <span id="page-4-0"></span>3.3. ユーザカテゴリ

設定>機能設定>ユーザカテゴリ より、ユーザカテゴリの有効/無効が選択できます。

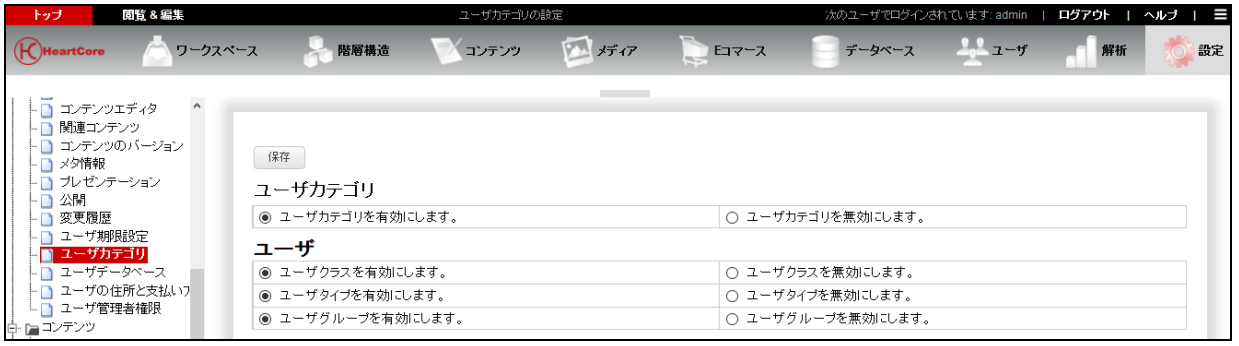

ユーザカテゴリを有効にすると、多数の Web サイト管理者やユーザをユーザグループやタイプに分 けて管理することができます。また、各グループ/タイプのユーザへ、それぞれ異なった権限を付 与したり、アクセス可能なコンテンツを制御したりすることが可能となります。

【ユーザクラス】

登録するユーザに対して管理者クラスを設定できます。

管理画面へログインするためには、ユーザのクラスは管理者である必要があります。

【ユーザタイプ/グループ】

登録するユーザに対してタイプ/グループが設定できます。

ユーザの追加/更新時、「ユーザカテゴリ」タブにてユーザカテゴリを定義することができます。

**HeartCore** 

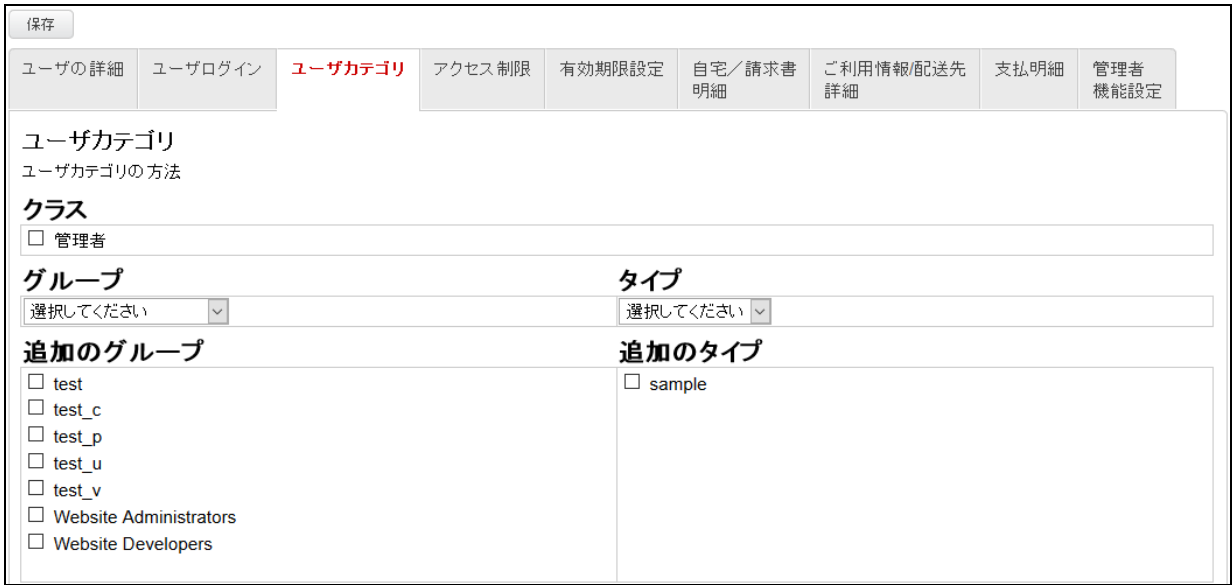

#### <span id="page-5-0"></span>3.4. ユーザの住所と支払方法

設定>機能設定>ユーザの住所と支払方法 より、ユーザの住所と支払方法の有効/無効が選択でき ます。

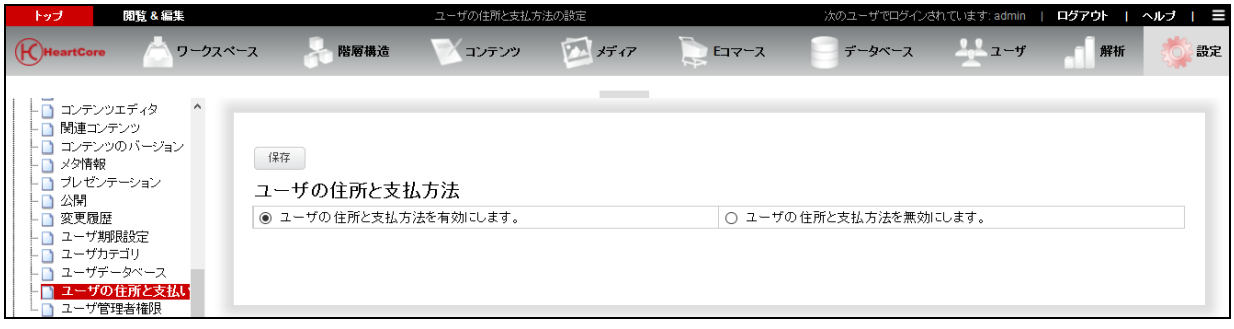

ユーザの住所と支払方法を有効にすると、登録するユーザに対して追加情報を保存することが可能 となります。

ユーザの追加/更新時、「自宅/請求書明細」「ご利用情報/配送先詳細」「支払明細」タブにてそれ ぞれ追加情報を定義することができます。

保存 -<br>ご利用情報/配送先<br>詳細 ユーザの詳細 ユーザログイン ユーザカテゴリ アクセス制限 有効期限設定 自宅/請求書 支払明細 管理者 明細 機能設定 自宅/請求書明細 自宅/請求書送付先とコンタクト情報 名前 組織 住所 郵便番号 市区町村 都道府県 国名 電話 Fax メールアドレス Webサイト

#### <span id="page-6-0"></span>3.5. ユーザ管理者権限

**HeartCore** 

設定>機能設定>ユーザ管理者権限 より、ユーザ管理者権限の有効/無効が選択できます。

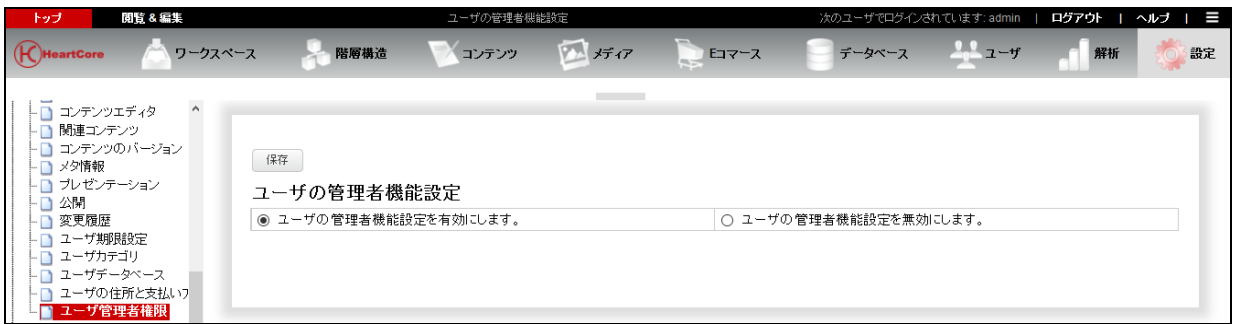

ユーザの管理者機能設定を有効にすると、Web サイト管理者別に機能設定を行うことが可能となり ます。

例えば、ある Web サイト管理者には、基本機能のみのシンプルな Web コンテンツ・エディタ・ツ ールバーを使用させるよう設定したり、表示する管理メニューをカスタマイズしたりすることが可 能となります。

ユーザの追加/更新時、「管理者機能設定」タブにて様々な管理者機能を定義することができます。

- 7 -

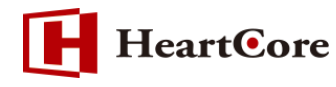

# 【管理者機能設定タブの一部抜粋】

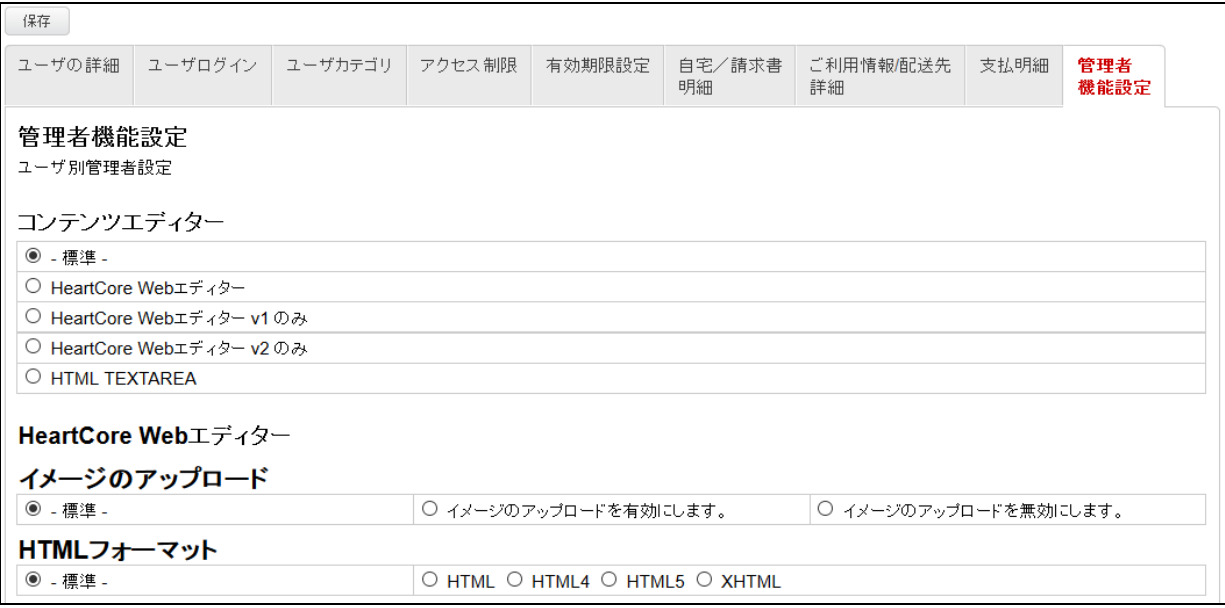

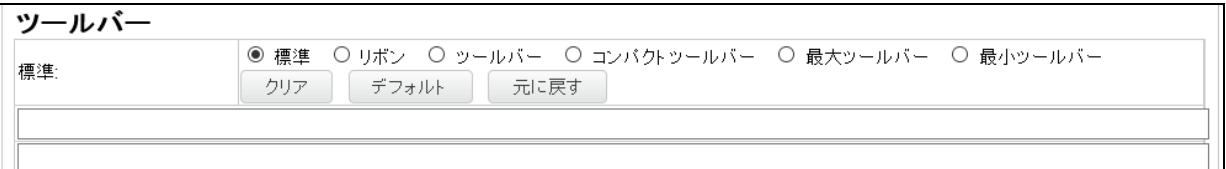

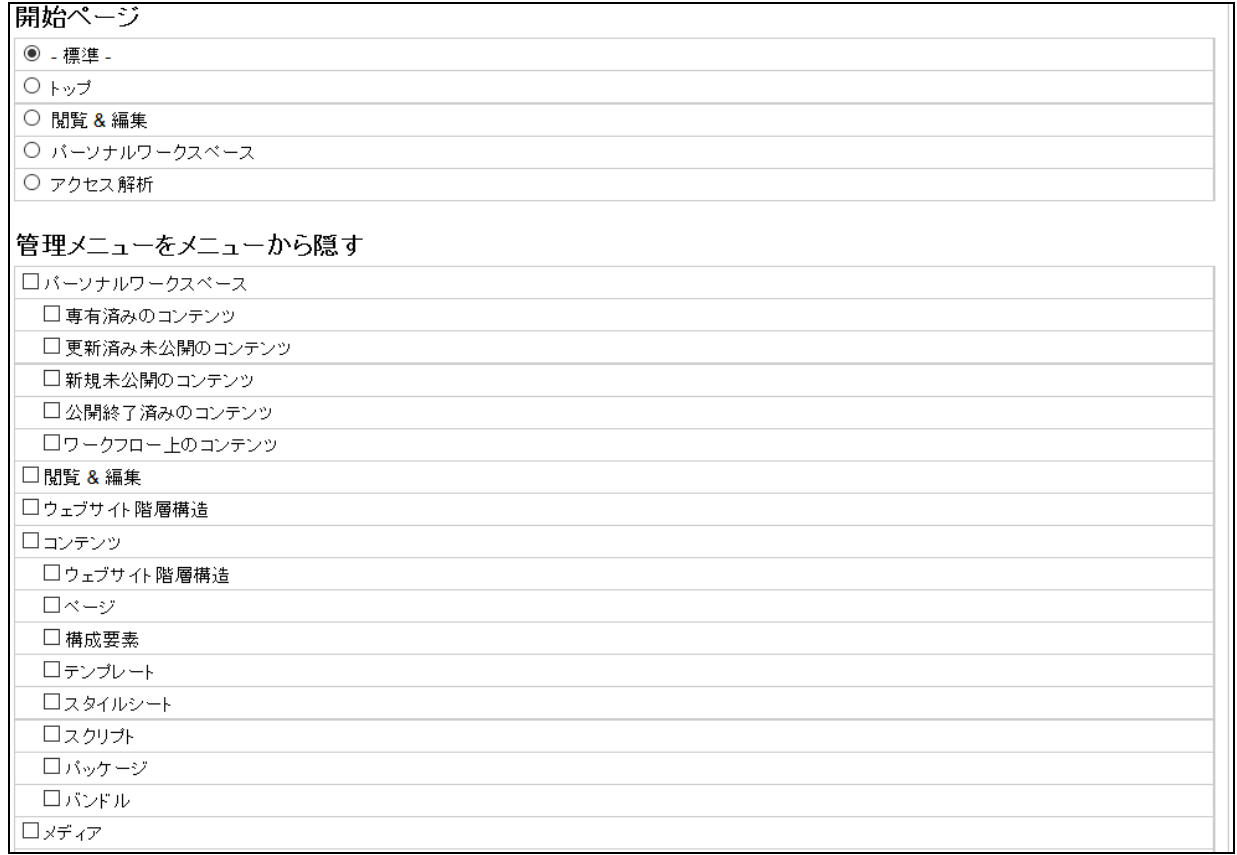

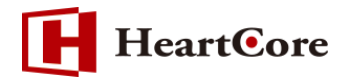

# <span id="page-8-0"></span>**4. ユーザデータベース設定**

<span id="page-8-1"></span>4.1. ユーザのグループ/タイプ設定

設定>ユーザ>グループ (タイプ) の順でクリックすると、ユーザグループ (タイプ) の一覧画面 へ遷移します。

※全体管理者のみ設定変更が可能です。

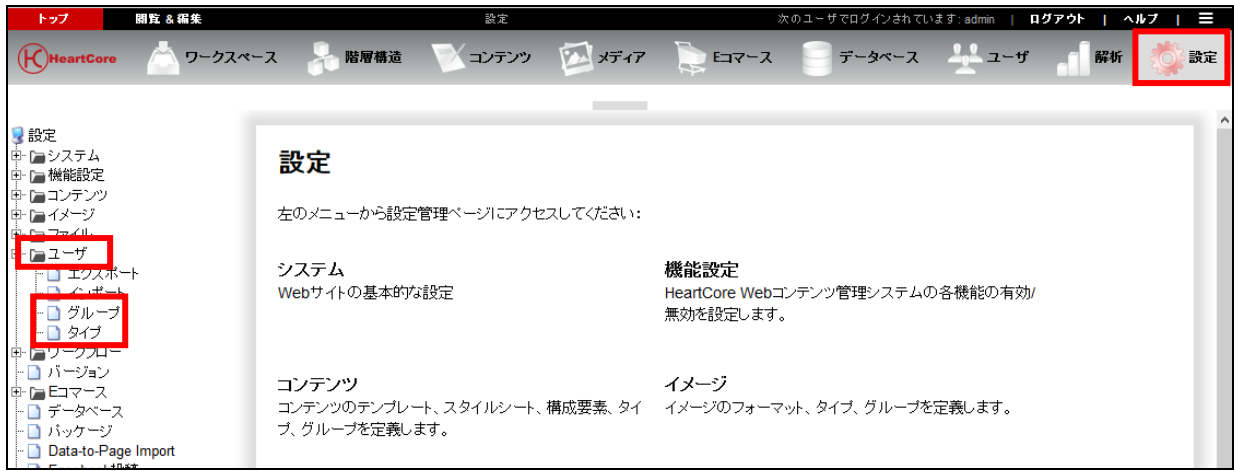

『新規追加』をクリックします。以降、ユーザグループの追加を例とします。タイプも同様の操作 にて設定が可能です。

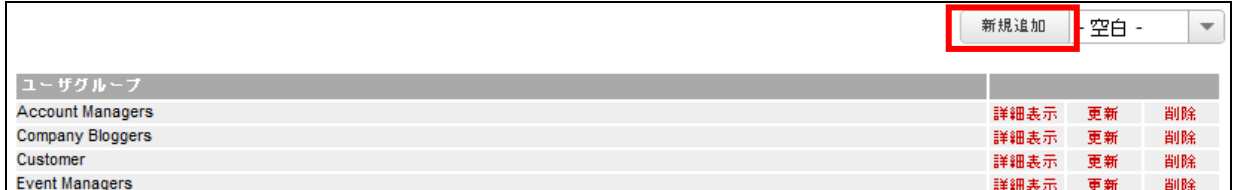

#### ユーザグループの入力画面へ遷移しますので、必要事項を入力します。

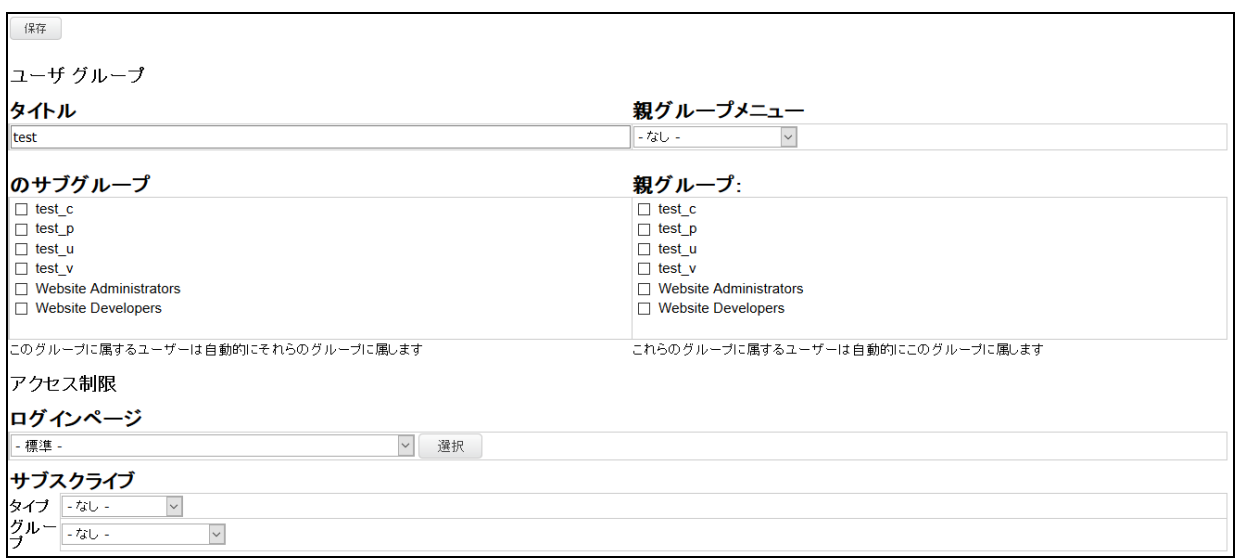

*Copyright© 2018 Heartcore, Inc. All Rights Reserved*

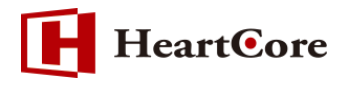

【タイトル】

ユーザグループ名を入力します。

【親グループメニュー】

ユーザ管理ページの左メニューを階層的に表示させたい場合に設定します。いかなる属性も継承 されません。

【サブグループ】

サブグループとして、他のユーザグループを選択できます。当該グループに属するユーザは自動 的にこのサブグループに属することになり、その属性が継承されます。

【親グループ】

親グループとして、他のユーザグループを選択できます。ユーザグループが、他のユーザグループ を「サブグループ」として定義した場合、それらの「サブグループ」は、自動的にそのユーザグルー プの「親グループ」として定義されます。また、その逆も同じです。

【ログインページ】

デフォルトでは、Web サイトの設定された「デフォルトログインページ」を使用するよう"-標 準-"に設定されています。他のログインページに設定すると、このグループに属するユーザには そのログインページが使用されます。

【サブスクライブ】

Web サイト上の「入会」「退会」などの特別リンクを使って、そのユーザグループに入会、退会 できる権利を Web サイトユーザに持たせるかどうかを定義することができます。

「なし」

登録済みユーザは、このユーザグループへの入会、退会はできません。

「制限」

すべての登録済みユーザ (Web サイトへログインしている) は、 このユーザグループへの入 会、退会ができます。

「特定のグループ」

選択されたユーザグループの属する登録済みユーザ (Web サイトへログインしている) は、 このユーザグループへの入会、退会ができます。

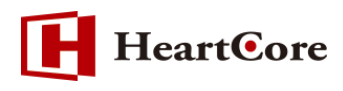

<span id="page-10-0"></span>4.2. ユーザ情報のエクスポート 設定>ユーザ>エクスポートより、「エクスポート」ボタンを押下します。

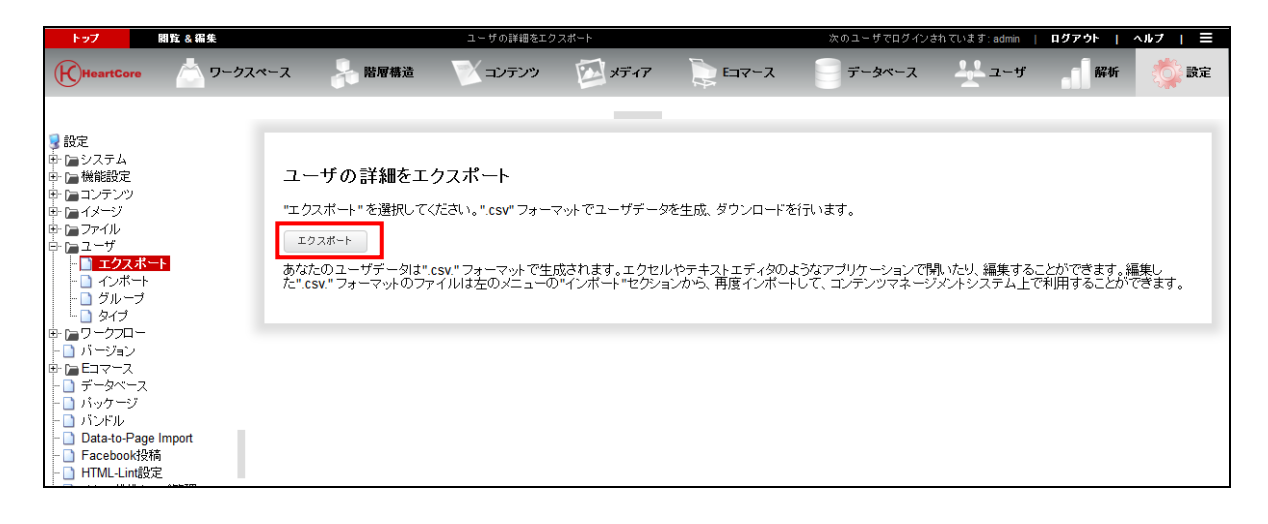

エクスポートボタンを押下しますと、データが CSV 形式で保存されます。 (こちらの保存形式は CSV のみとなります)

<span id="page-10-1"></span>4.3. ユーザ情報のインポート

上記にてエクスポートした CSV ファイルを利用し、データを編集後、インポートする手順につい て説明します。

HeartCore の文字コードが『UTF-8』の場合、エクスポートした CSV ファイルの文字コードも 『UTF-8』となります。そのままファイルを開くと下記の様に 2 バイト文字が文字化けします。

| ファイル(F) 編集(E)<br>表示(V) 検索(S)   | ウインドウ(W) マクロ(M) その他(O)                                       |                                                                                                    |
|--------------------------------|--------------------------------------------------------------|----------------------------------------------------------------------------------------------------|
| 新規作成(N)<br>$Ctrl + N$          | $Q$ $\uparrow$ $Q$ $\uparrow$ $Q$ $\uparrow$ $Q$<br>$\alpha$ |                                                                                                    |
| 開<(O)<br>$CrI + O$             |                                                              |                                                                                                    |
| 閉じて開く(L)                       |                                                              |                                                                                                    |
| $CrI + S$<br>上書き保存(S)          |                                                              | rown,Ma <mark>ry Brown, test@</mark> xyxon.co.jp,,,Registered Users,,Support Ticket Users,,User Managers,0,0,,User Managers,JSer Man |
| 名前を付けて保存(A)                    |                                                              |                                                                                                    |
| カーソル位置への読込み(I)                 |                                                              |                                                                                                    |
| 印刷(P)<br>$Ctrl + P$            |                                                              |                                                                                                    |
| エンコードの種類(D)                    | 自動判定で読み込みしなおし(A)                                             |                                                                                                    |
|                                |                                                              |                                                                                                    |
| 保存して終了(E)                      | 日本語(Shift-JIS)                                               | ar subscriber,,,,Registered Users,,Subscribers Support Ticket Users,,User Managers,O.O.,User                                         |
| 終了(X)                          | <b>EKPRELLUM</b>                                             |                                                                                                    |
| 全保存終了(T)<br>全終了(Q)             | 日本語(JIS)                                                     |                                                                                                    |
|                                | Unicode(UTF-16)                                              |                                                                                                    |
| <b>DE 1 C: ¥temp¥users.csv</b> | Unicode(UTF-16,Big-Endian)                                   | lstrators2008/11/3 17:59.2008/10/3 17:59.2009/11/3 17:59                                                                             |
| 40                             | Unicode(UTF-8)                                               |                                                                                                    |
| 49<br>50                       | Unicode(UTF-7)                                               |                                                                                                    |
| 1.master: user r<br>51         | その他(D)                                                       | user registered online,,,,,Registered Users,,Support Ticket Users,,User Managers,0,0,,User Ma                                        |
| ser Managers,, We<br>52        |                                                              |                                                                                                    |
| .<br>53<br> 6,paulgreen,paul   | 改行=CR+LF                                                     |                                                                                                    |
| 54<br>trators,,,,,,,,,         | 改行=CR                                                        |                                                                                                    |
| 55<br>,,,,,,,,,,forbid         | 改行=LF                                                        |                                                                                                    |
| 56<br>9.sample1.sample         | ROM                                                          |                                                                                                    |
| 57<br>. <del>.</del>           |                                                              |                                                                                                    |
| 58                             |                                                              |                                                                                                    |
| 59                             |                                                              |                                                                                                    |
| 60                             |                                                              |                                                                                                    |
| 61                             |                                                              |                                                                                                    |
| 62                             |                                                              |                                                                                                    |
| 63                             |                                                              |                                                                                                    |
| 64                             |                                                              |                                                                                                    |
| 65 [EOF]                       |                                                              |                                                                                                    |
|                                |                                                              |                                                                                                    |

そのため、一度テキストエディターで開き、文字コードを『Shift-JIS』に変更し保存します。

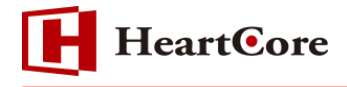

次に文字コードを『Shift-JIS』に変更した CSV ファイルを開きます。 2 バイト文字が文字化けし てないことが確認できます 。

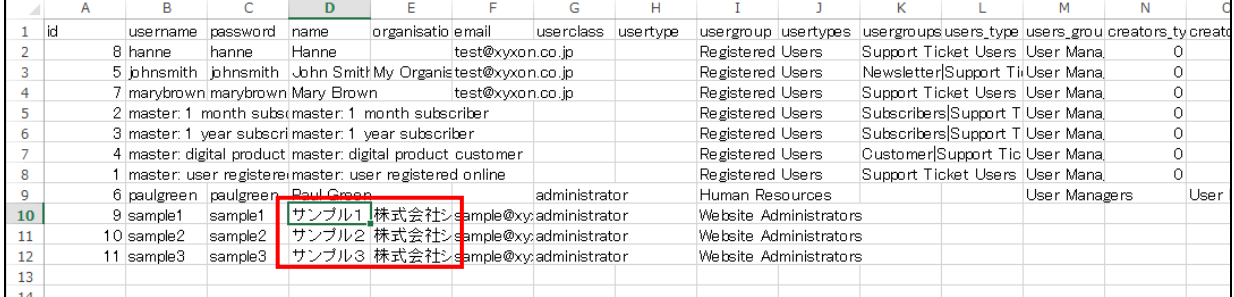

## 『サンプル1』から『テストユーザ』へと名前を編集後、保存します。

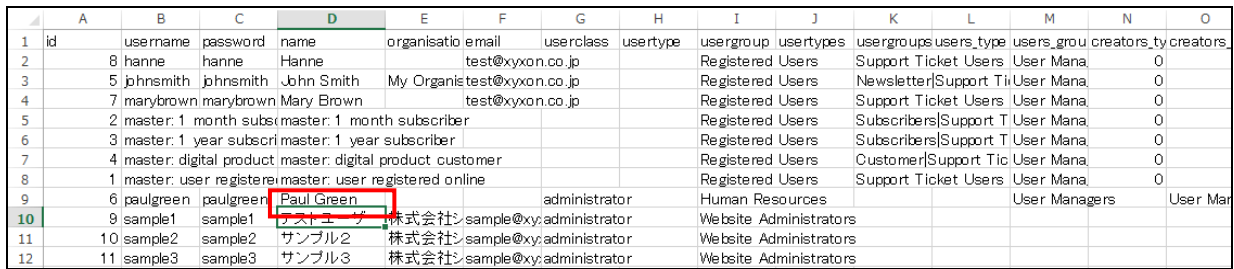

※新規ユーザの追加の場合は、該当ユーザの「id」は空で登録します。

保存した CSV ファイルは文字コードが『Shift-JIS』のため、再度、先程の手順でテキストエディ ターを開き文字コードを『UTF-8』に変更して保存します。

管理画面より 設定>ユーザ>インポート 「参照」より、編集した CSV ファイルを選択し、「イ ンポート」をクリックするとインポートされます。 (インポートは CSV 形式のみ、文字コードは 『UTF-8』となります)

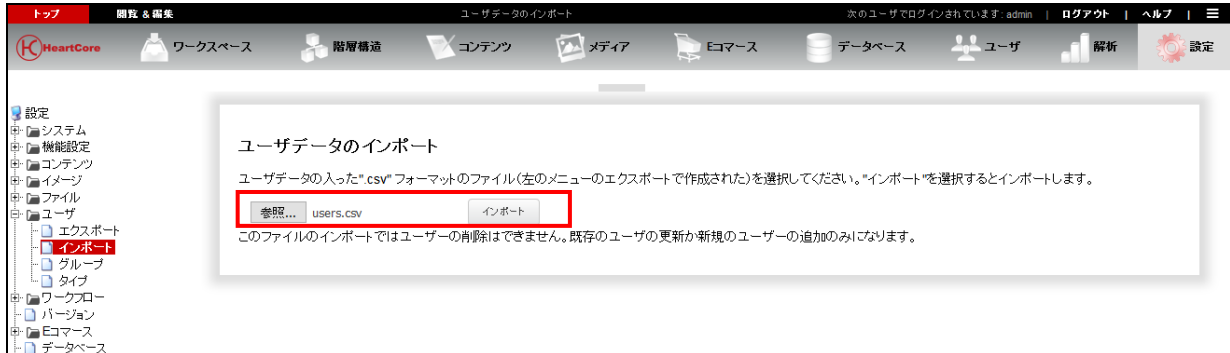

完了メッセージが表示されるとインポート完了となります。

Importing file. Please wait. . . . . . . . . . . . . 完了

 $\overline{\phantom{a}}$ 

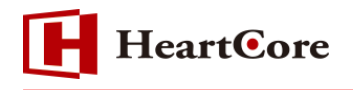

#### インポートしたデータを確認します。

編集した『テストユーザ』に変更されている事が確認できます。

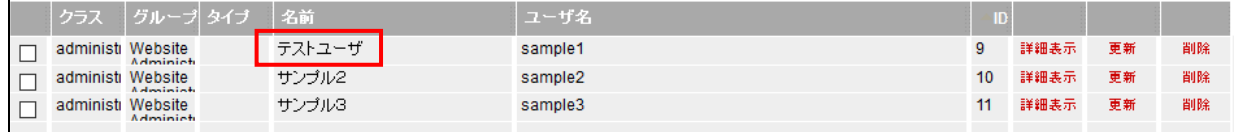

#### <span id="page-12-0"></span>**5. 制限事項について**

- <span id="page-12-1"></span>5.1. ユーザグループ (タイプ) における制限事項
- ユーザグループ (タイプ) 名は、半角英数で設定して下さい。
- 記号につきましては、『 』(半角スペース)、『-』、『 』がご利用頂けますが、『 』を使用したグル ープ(タイプ)を親グループメニューへ指定した場合、左メニューの階層メニューの開閉が出来 なくなります。なお、日本語(ダブルバイト)文字を設定した場合、@@@関数等がご利用頂けなく なりますので、ご注意ください。
- <span id="page-12-2"></span>5.2. ユーザ情報エクスポート/インポートにおける制限事項
- ・CSV ファイルの文字コードを『Shift-JIS』でインポートを行うと文字化けが発生します。
- ・ユーザ情報のエクスポート、インポートは全体管理者のみでの操作となります。
- ・本文書は、クライアントが Windows で編集を行う際の手順となります。他の OS での動作は確 認されておりませんので、予めご了承の程宜しくお願い致します。
- ・ユーザデータベースのインポートでは、既存ユーザの更新か、新規ユーザの追加しかできません ので、予めご了承の程宜しくお願い致します。
- ・新規ユーザの追加の場合は、該当ユーザの「id」は空でインポートを行って下さい。
- <span id="page-12-3"></span>5.3. ユーザ登録時の制限事項
- ・各ユーザには、ユーザ名とパスワードが必要です。パスワードなしの場合、そのユーザは"テンプレー ト"となり、管理画面にログインできません。
- ・ユーザ名、パスワードは半角英数となります。ユーザ名として使用不可の文字については、『ユーザ ID 登録時の禁則文字について』をご参照下さい。
- ・ユーザカテゴリのクラス「管理者」にチェックがついていないユーザは管理画面にログインでき ません。
- ユーザ登録についての詳しい内容は『ウェブサイト管理者ガイド』をご参照下さい。

以 上